Teknologi Informasi | Teknik Informatika 2023

## **Manual Book**

**Pemanfaatan Asynchronous Learning Sebagai Inovasi Pembelajaran Mandiri Antarmuka Pada Pemrograman Game**

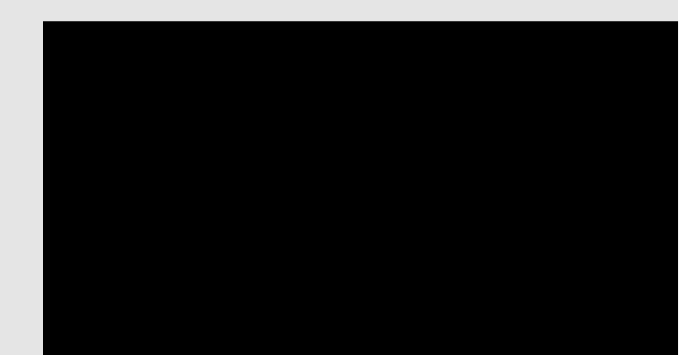

## **Table of Content**

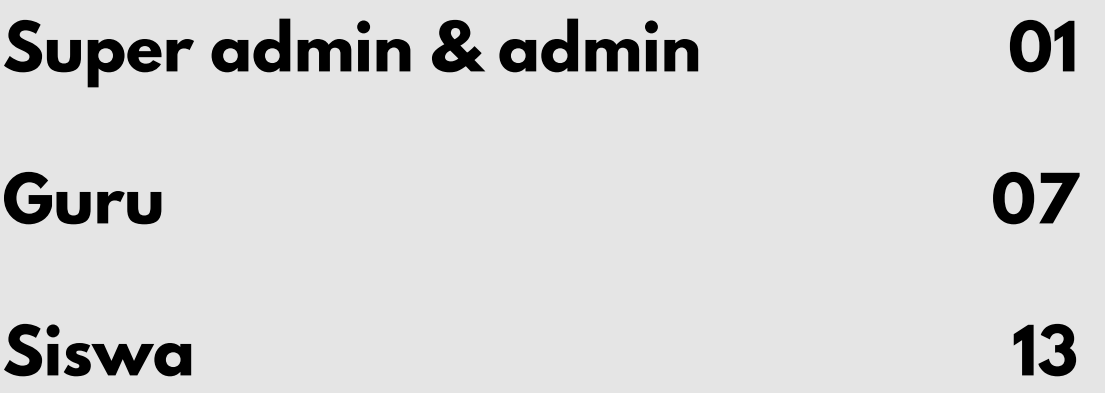

## **Super Admin & Admin**

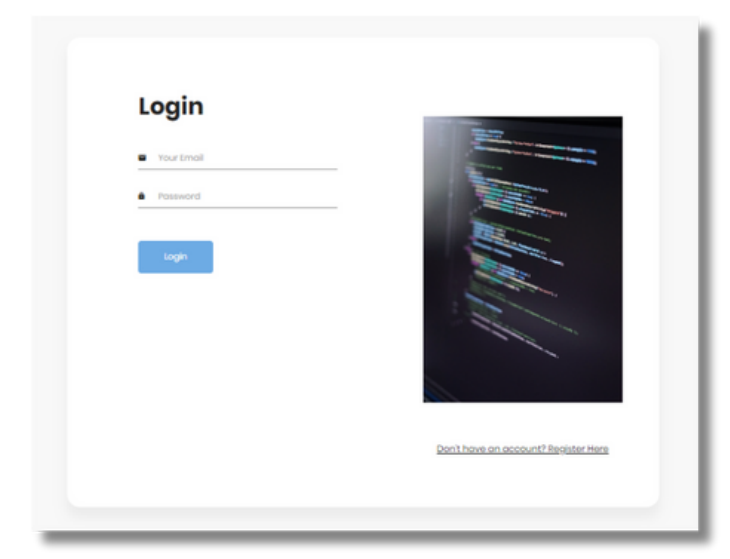

Berikut merupakan tampilan login untuk semua user. Super Admin dan Admin dapat melakukan login terlebih dahulu dengan akun yang sudah terdaftar pada sistem.

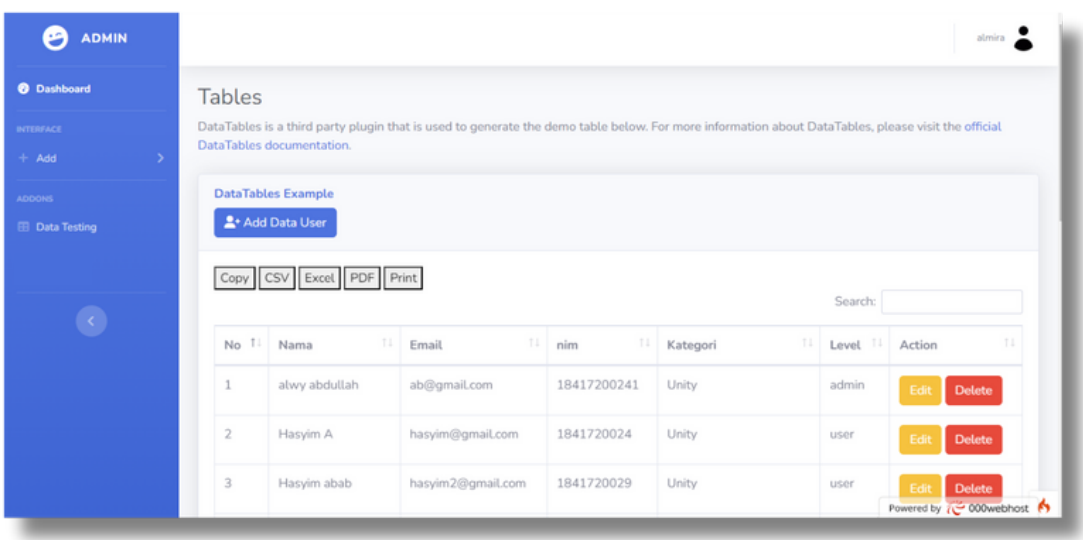

Tampilan diatas merupakan tampilan dashboard super admin dan admin setelah melakukan login. Terdapat menu add untuk menambahkan data user, modul, dan kategori. Kemudian terdapat menu data testing juga.

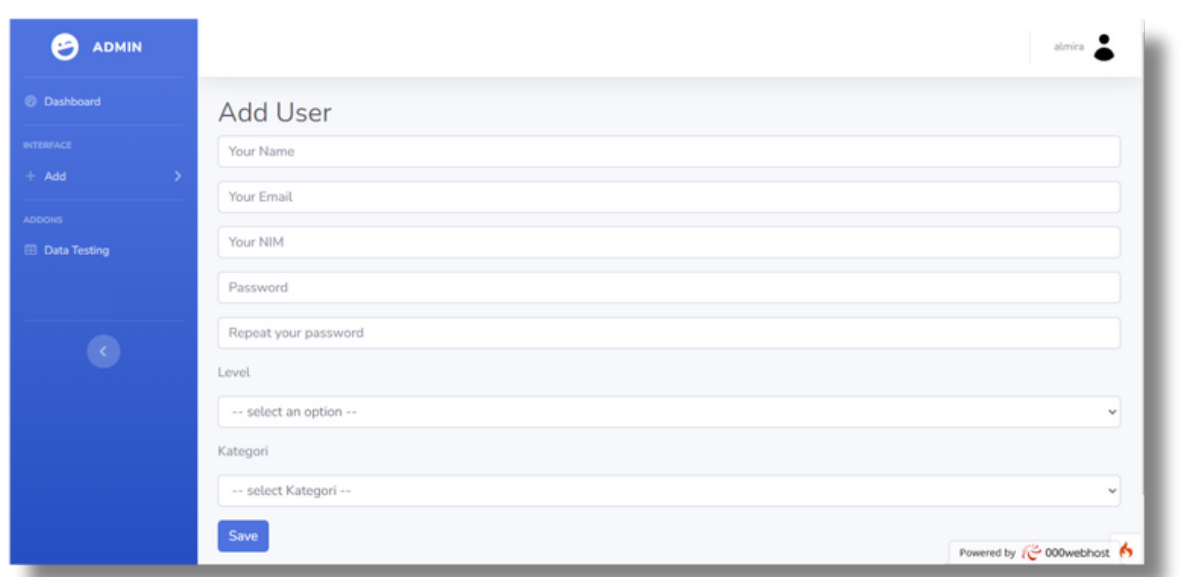

Gambar diatas merupakan tampilan dari menu add user yang dapat dilakukan oleh super admin dan admin. Menu tersebut digunakan untuk menambahkan data user. User yang dimasuksud yaitu guru dan siswa. Data yang perlu dimasukkan untuk menambahkan user adalah nama, email, NIM /NIK, password, level, dan kategori.

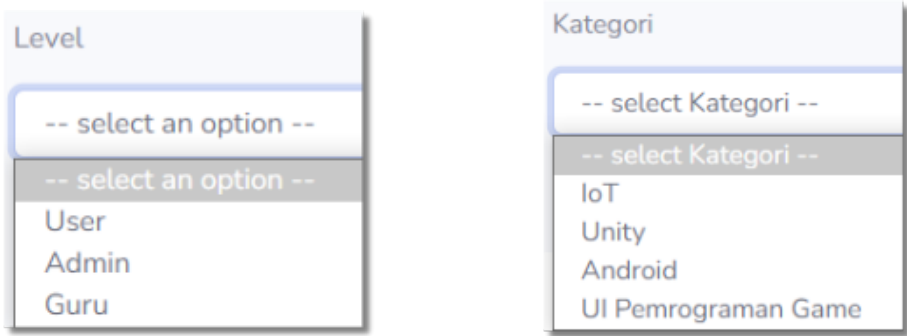

Pada level terdapat pilihan hak akses user diantaranya ialah user/siswa, admin, dan guru. Perbedaan hak akses super admin dan admin terdapat pada pilihan level ini, super admin dapat menambahkan user sebagai admin, siswa, dan guru. Sedangkan admin hanya bisa menambahkan user sebagai guru dan siswa saja. Kemudian pada kategori akan menampilkan pilihan kategori yang sudah ditambahkan oleh admin

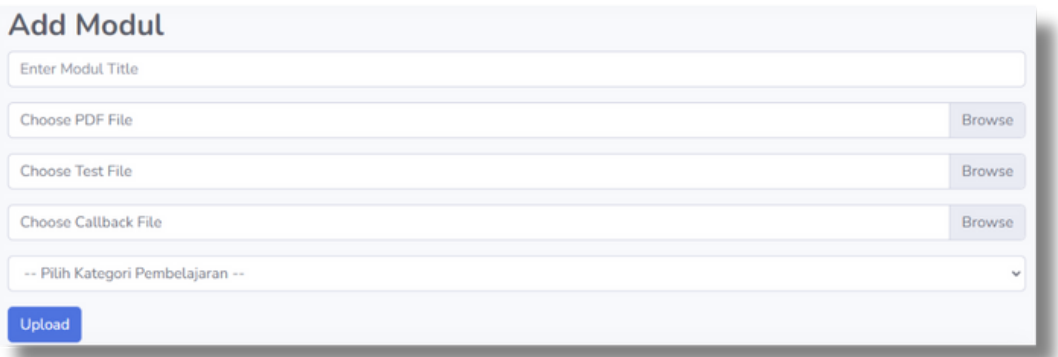

Selanjutnya yaitu terdapat menu add modul. Pada menu ini super admin dan admin dapat menambahkan data modul yang akan dikirimkan ke siswa. Data yang harus dicantumkan dalam menambahkan modul adalah judul modul, file PDF modul, file testcode, file callback, dan pemilihan kategori modul. Pada halaman ini juga dilengkapi dengan fitur search untuk memudahkan dalam pencarian data.

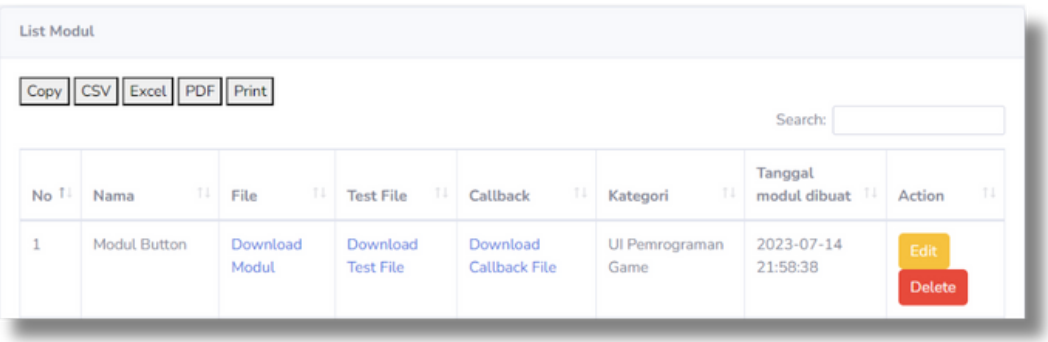

Jika super admin dan admin sudah memasukkan data modul, maka akan tampil seperti gambar diatas. Modul yang sudah tersimpan dapat dicopy, diunduh dengan format CSV, Excel, PDF, dan juga dicetak. Kemudian data modul yang tersimpan dapat diubah ataupun dihapus.

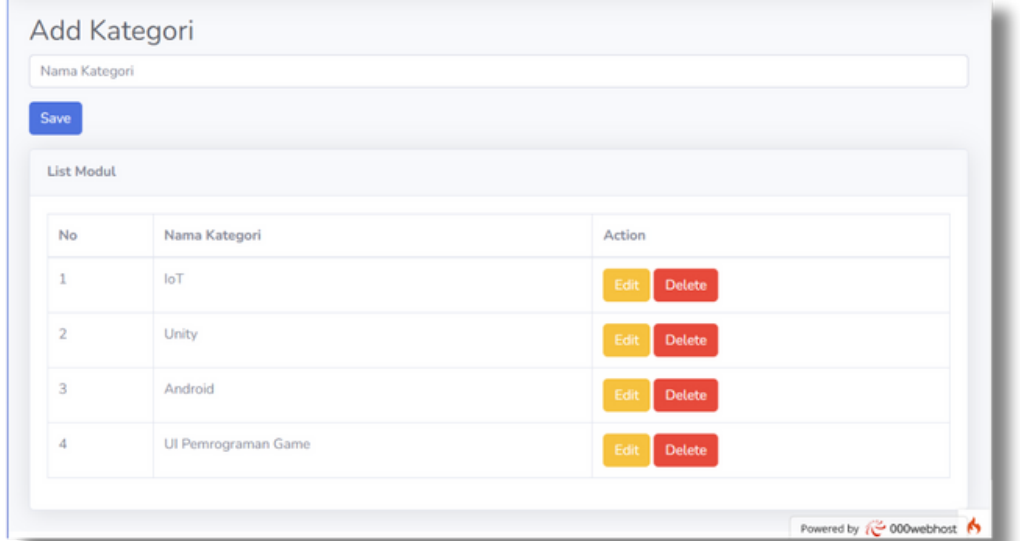

Berikut ini merupakan tampilan Add Kategori. Super admin dan admin dapat menambahkan kategori yang dibutuhkan dengan memasukkan nama kategori dan menekan tombol save untuk menyimpan data kategori. Kategori yang sudah tersimpan dapat diubah dan dihapus.

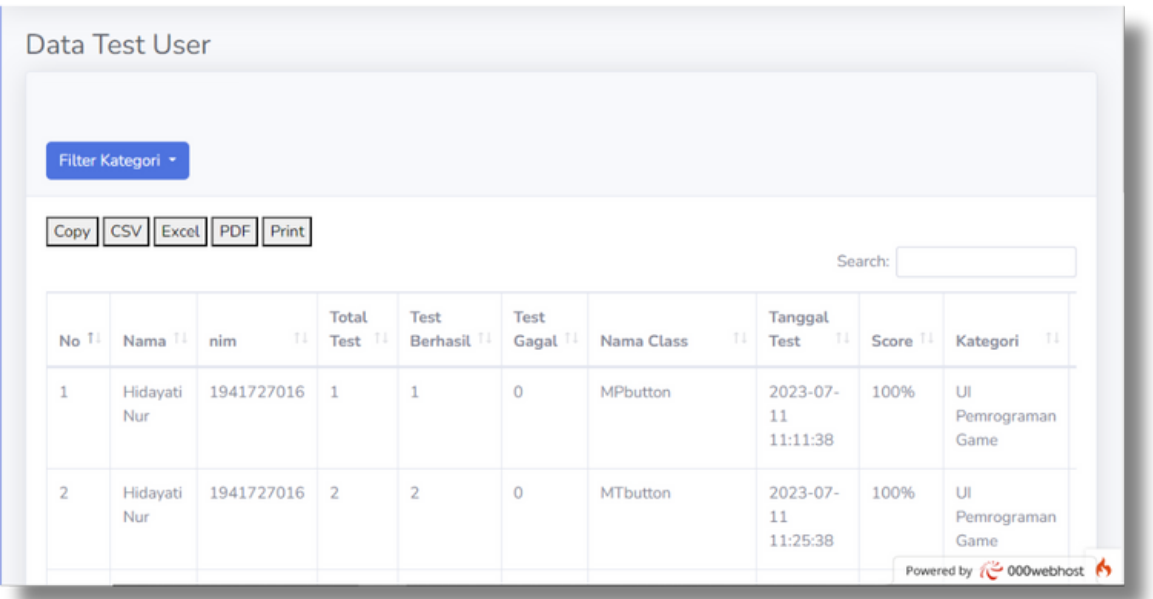

Selanjutnya terdapat halaman data testing yang berisikan hasil pengerjaan siswa. Super admin dan admin dapat melihat dan mengontrol nilai siswa melalui halaman ini. Hasil pengerjaan siswa tercatat mulai dari nama dan nim siswa, total test yang dilakukan siswa, nama class, tanggal test, score yang didapatkan, dan kategori modul yang dikerjakan oleh siswa. Hasil pengerjaan siswa ini dapat dicopy, diunduh dengan format CSV, Excel, PDF, serta dapat langsung dicetak. Halaman ini juga dilengkapi dengan fitur search untuk memudahkan dalam pencarian data.

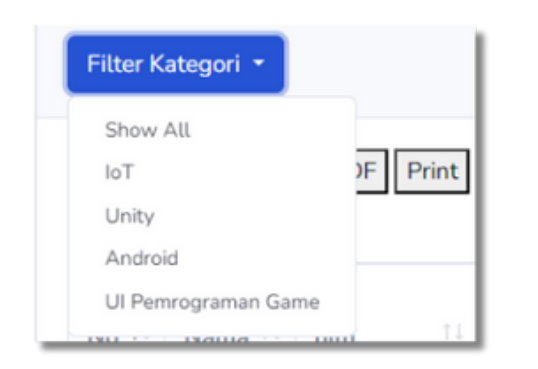

Untuk memudahkan dalam mengontrol dan mengamati nilai siswa, diberikan fitur untuk mencari hasil pengerjaan siswa sesuai dengan kategori modul. Hal tersebut dapat dilakukan dengan menekan tombol filter kategori seperti gambar disamping.

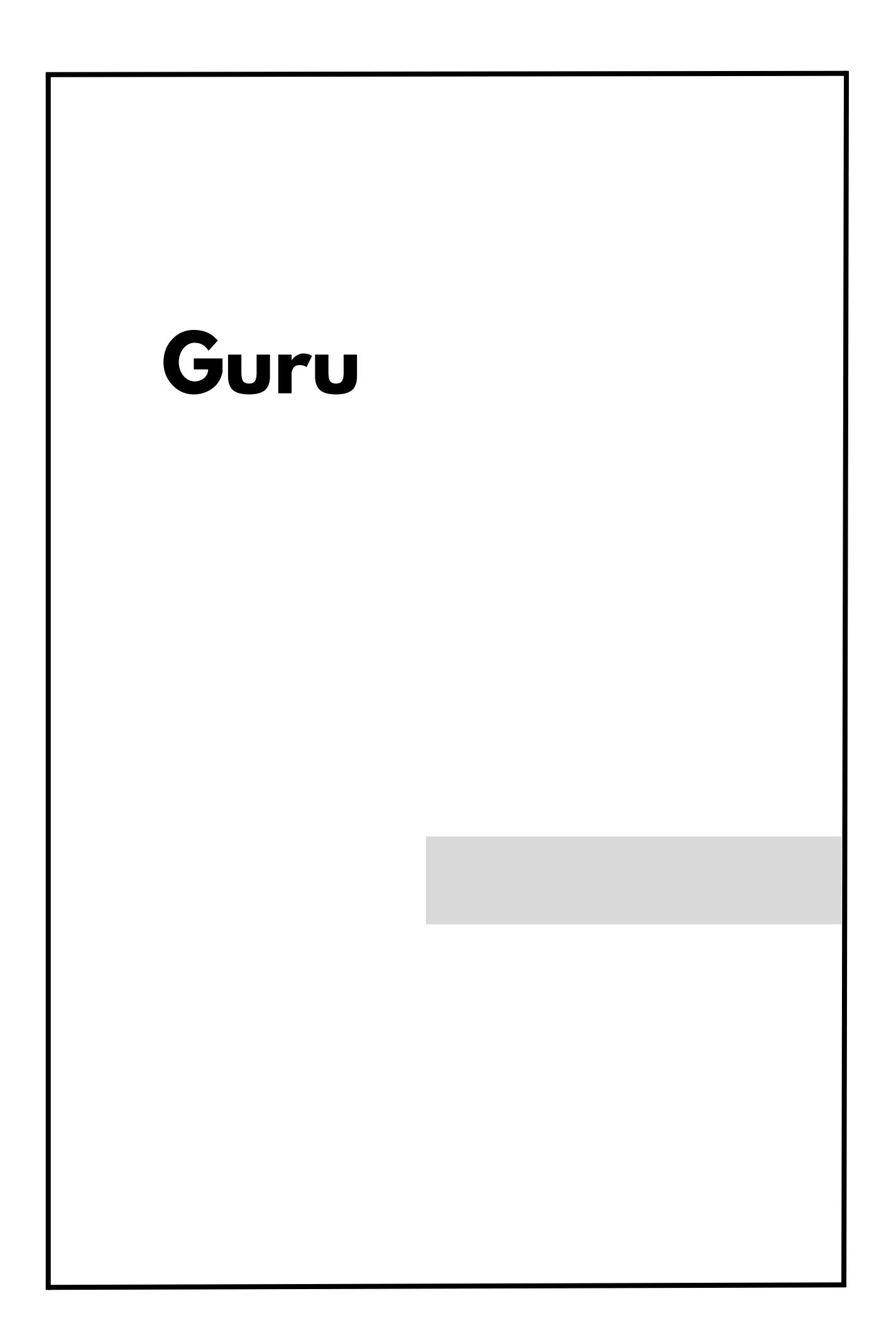

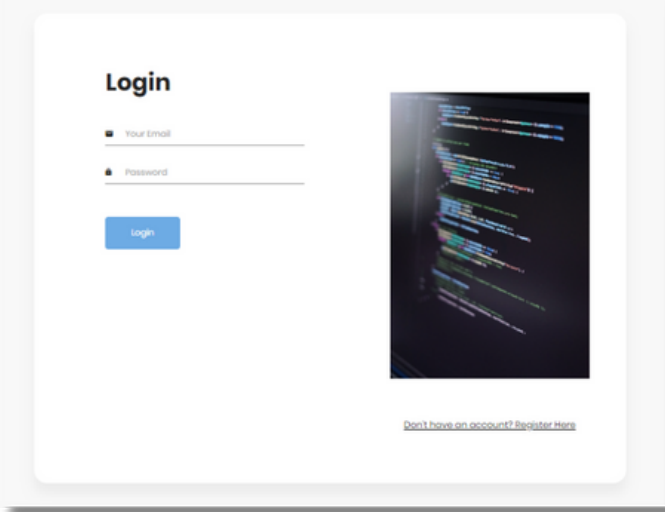

Berikut merupakan tampilan login untuk semua user. Guru dapat melakukan login terlebih dahulu dengan akun yang sudah terdaftar pada sistem.

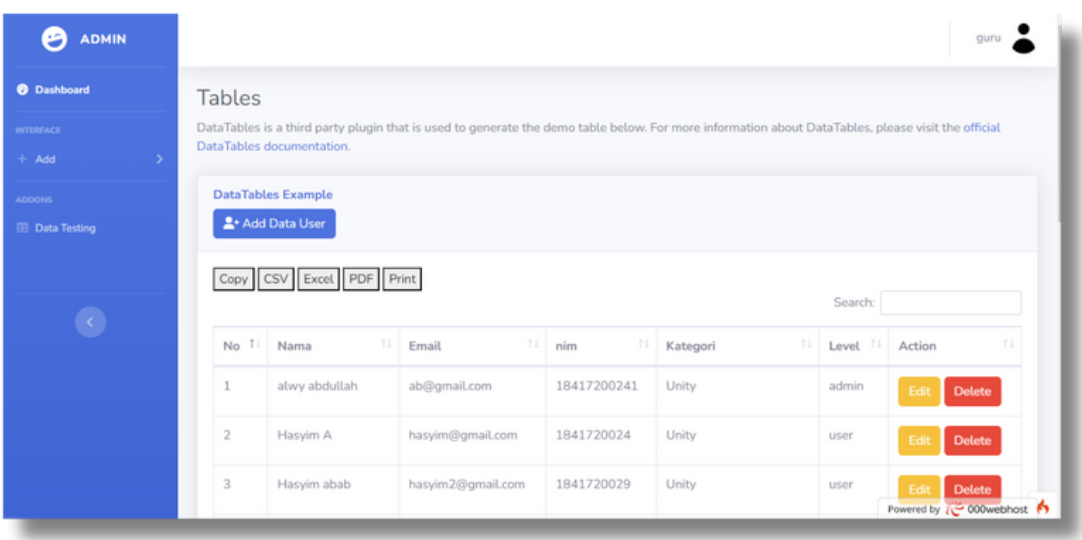

Tampilan diatas merupakan tampilan dashboard guru setelah melakukan login. Terdapat menu add untuk menambahkan data user, modul, dan kategori. Kemudian terdapat menu data testing juga.

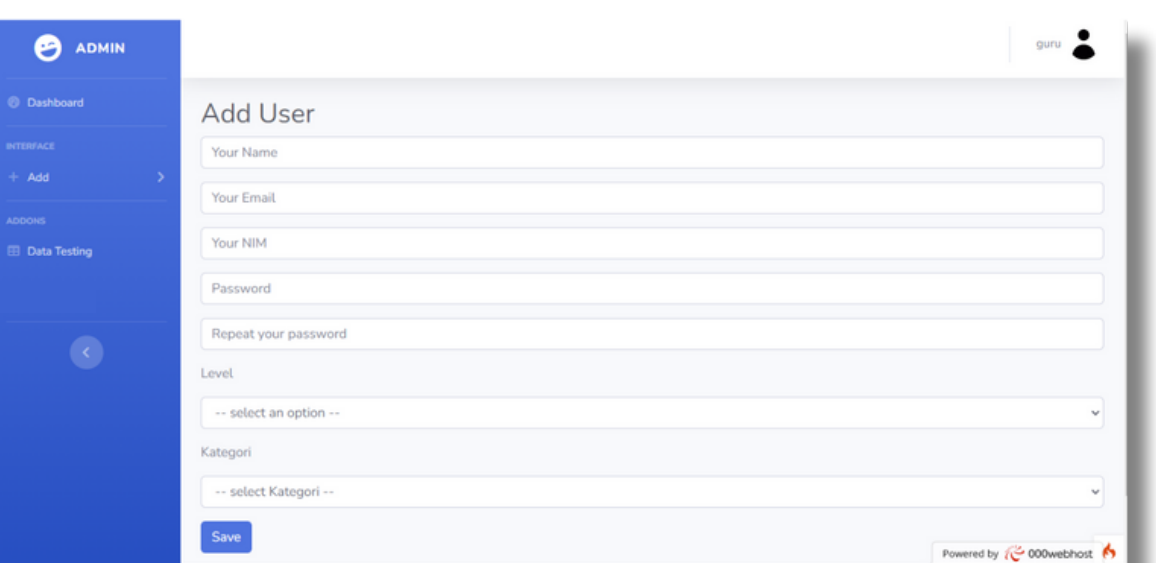

Gambar diatas merupakan tampilan dari menu add user yang dapat dilakukan oleh guru. Menu tersebut digunakan untuk menambahkan data user. User yang dimasuksud yaitu siswa. Data yang perlu dimasukkan untuk menambahkan user adalah nama, email, NIM /NIK, password, level, dan kategori.

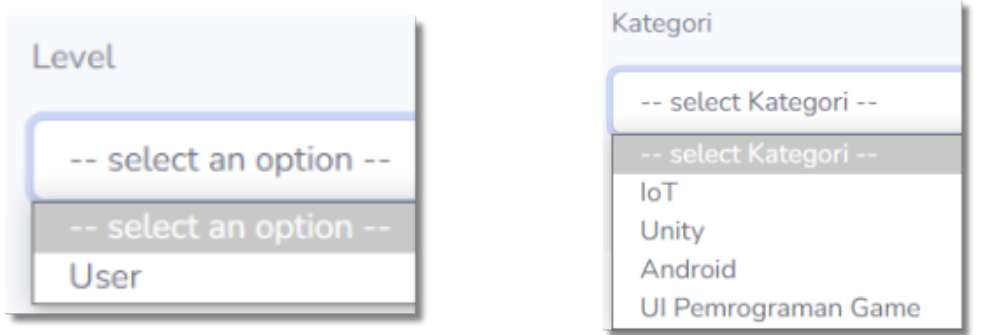

Berbeda dengan super admin dan admin, guru hanya bisa menambahkan data user sebagai siswa saja. Kemudian pada kategori, guru dapat memilih kategori yang sudah disimpan pada sistem.

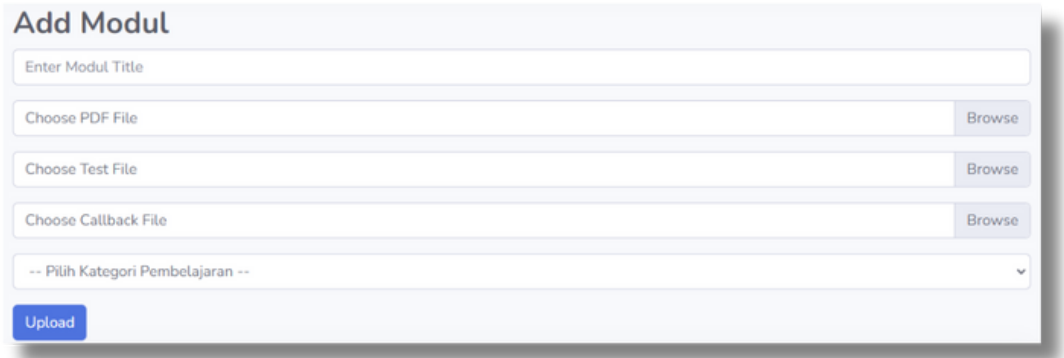

Selanjutnya yaitu terdapat menu add modul. Pada menu ini guru dapat menambahkan data modul yang akan dikirimkan ke siswa. Data yang harus dicantumkan dalam menambahkan modul adalah judul modul, file PDF modul, file testcode, file callback, dan pemilihan kategori modul. Pada halaman ini juga dilengkapi dengan fitur search untuk memudahkan dalam pencarian data.

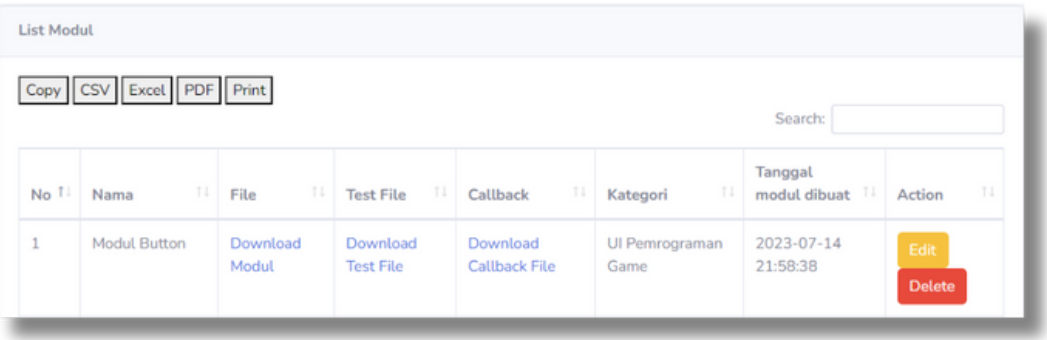

Jika guru sudah memasukkan data modul, maka akan tampil seperti gambar diatas. Modul yang sudah tersimpan dapat dicopy, diunduh dengan format CSV, Excel, PDF, dan juga dicetak. Kemudian data modul yang tersimpan dapat diubah ataupun dihapus.

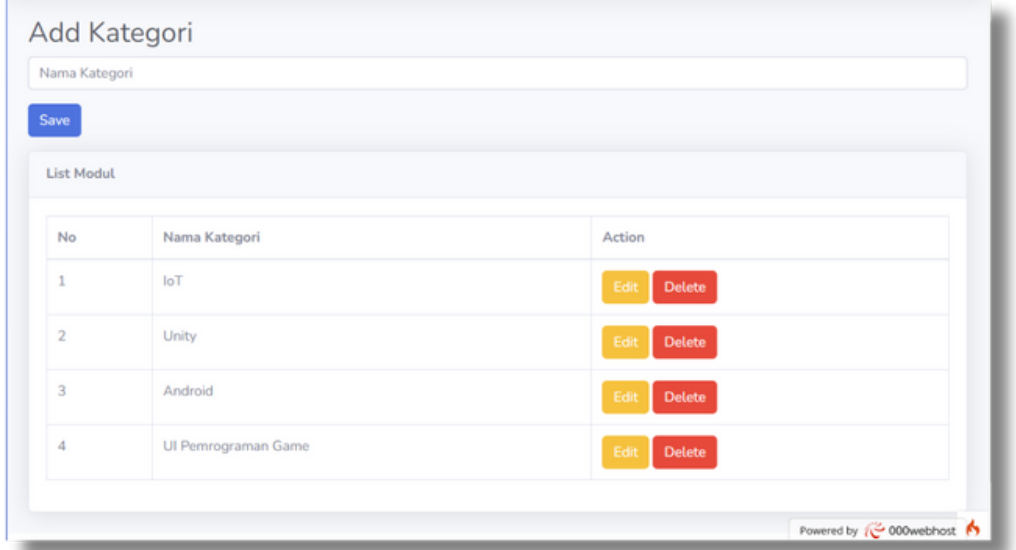

Berikut ini merupakan tampilan Add Kategori. Guru dapat menambahkan kategori yang dibutuhkan dengan memasukkan nama kategori dan menekan tombol save untuk menyimpan data kategori. Kategori yang sudah tersimpan dapat diubah dan dihapus.

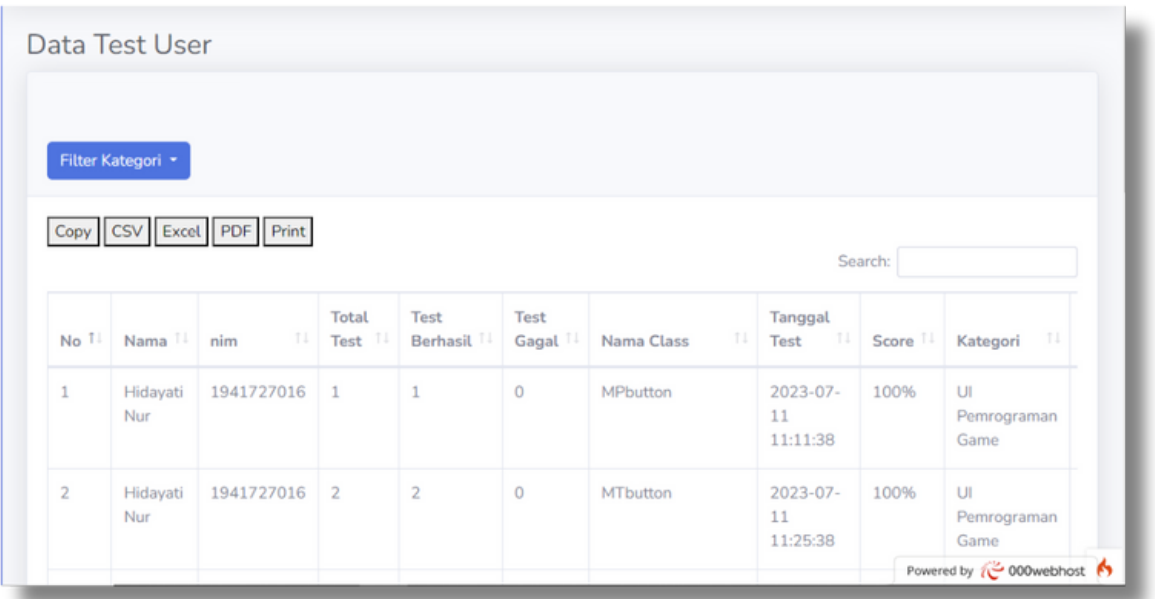

Selanjutnya terdapat halaman data testing yang berisikan hasil pengerjaan siswa. Guru dapat melihat dan mengontrol nilai siswa melalui halaman ini. Hasil pengerjaan siswa tercatat mulai dari nama dan nim siswa, total test yang dilakukan siswa, nama class, tanggal test, score yang didapatkan, dan kategori modul yang dikerjakan oleh siswa. Hasil pengerjaan siswa ini dapat dicopy, diunduh dengan format CSV, Excel, PDF, serta dapat langsung dicetak. Halaman ini juga dilengkapi dengan fitur search untuk memudahkan dalam pencarian data.

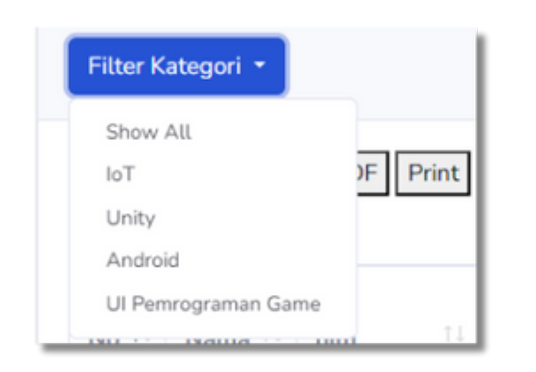

Untuk memudahkan dalam mengontrol dan mengamati nilai siswa, diberikan fitur untuk mencari hasil pengerjaan siswa sesuai dengan kategori modul. Hal tersebut dapat dilakukan dengan menekan tombol filter kategori seperti gambar disamping.

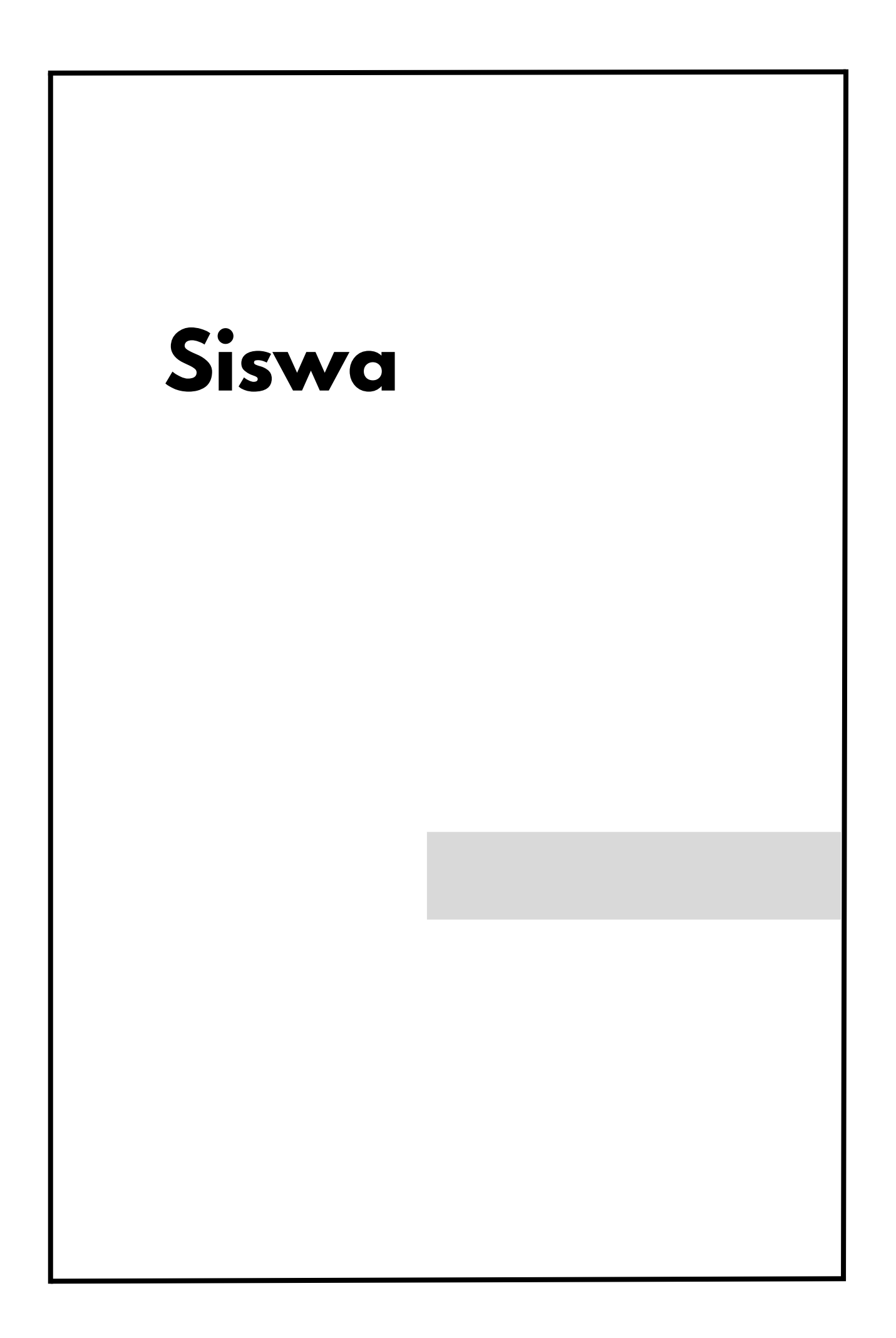

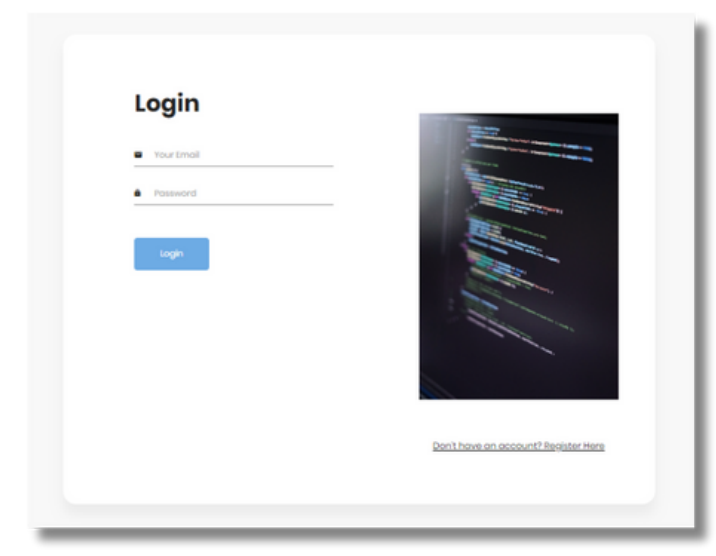

Siswa harus mengakses website untuk melakukan download modul, test code, dan Callback. Bermula dari halaman login, siswa memasukkan email dan password yang sudah terdaftar.

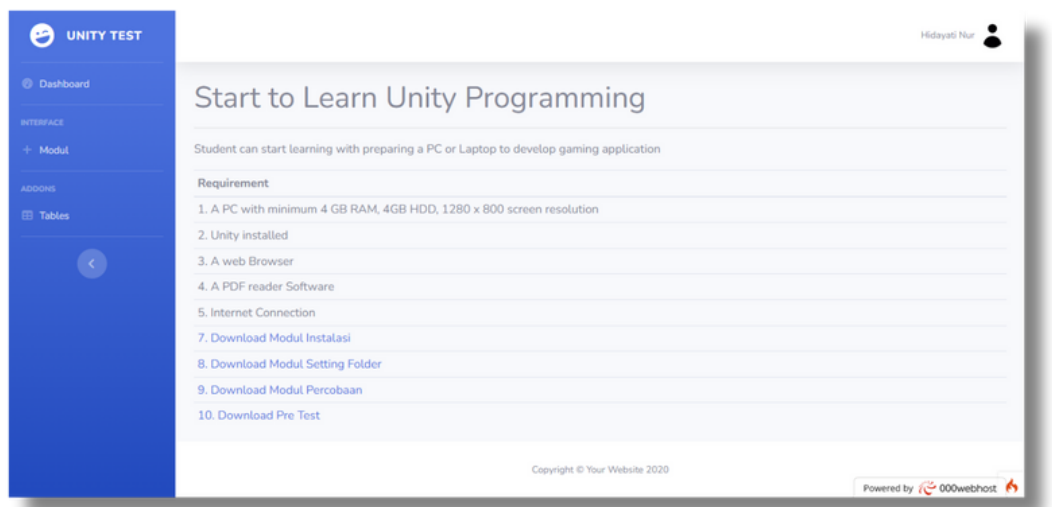

Berikut merupakan tampilan dashboard siswa setelah siswa melakukan login. Terdapat menu dashboard, modul, dan tables. Pada dashboard terdapat modul instalasi, modul setting folder, modul percobaan, dan modul pre test yang dapat diunduh dan diikuti sesuai petunjuk sebelum mengerjakan modul pembelajaran.

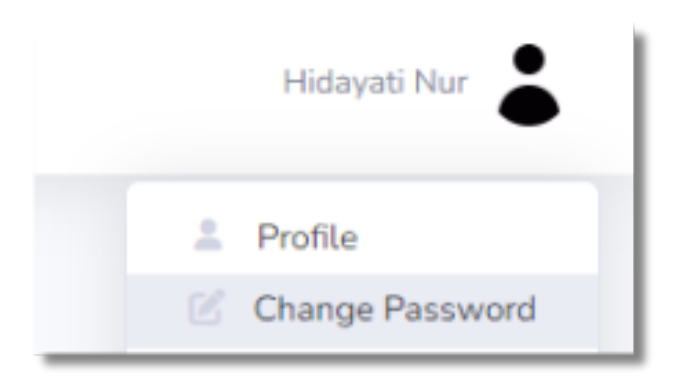

Menu ini berada pada dropdown profil, seperti gambar di samping.

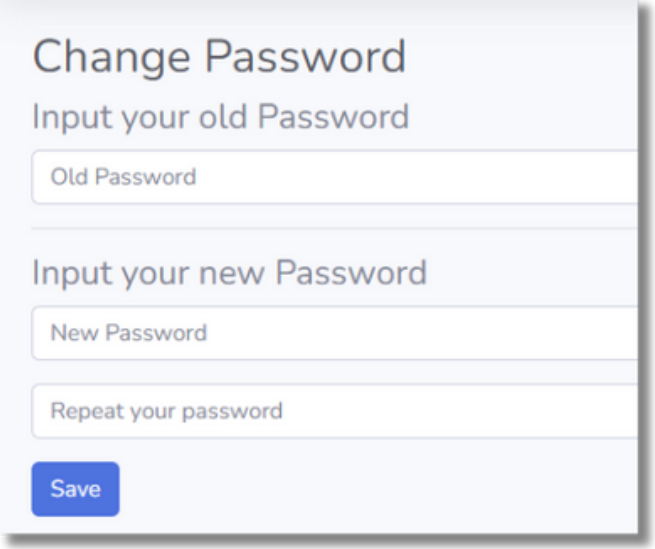

Siswa dapat melakukan ubah password. Siswa perlu memasukkan password lama dan password baru pada form yang ada seperti gambar di atas. Jika sudah siswa dapat memilih tombol save untuk menyimpan perubahan.

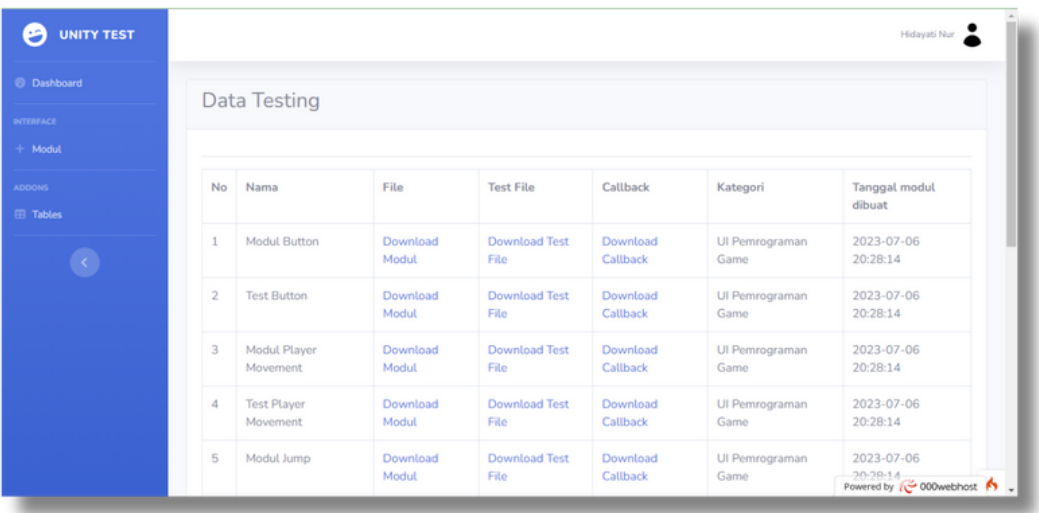

Download Modul

**Download Test** File

Download Callback

UI Pemrograman Game

Gambar diatas merupakan tampilan pada menu modul pada aktor siswa. Pada halaman ini siswa dapat mengunduh file modul, test code, dan callback. Terdapat juga informasi mengenai kategori pembelajaran yang diikuti oleh siswa tersebut.

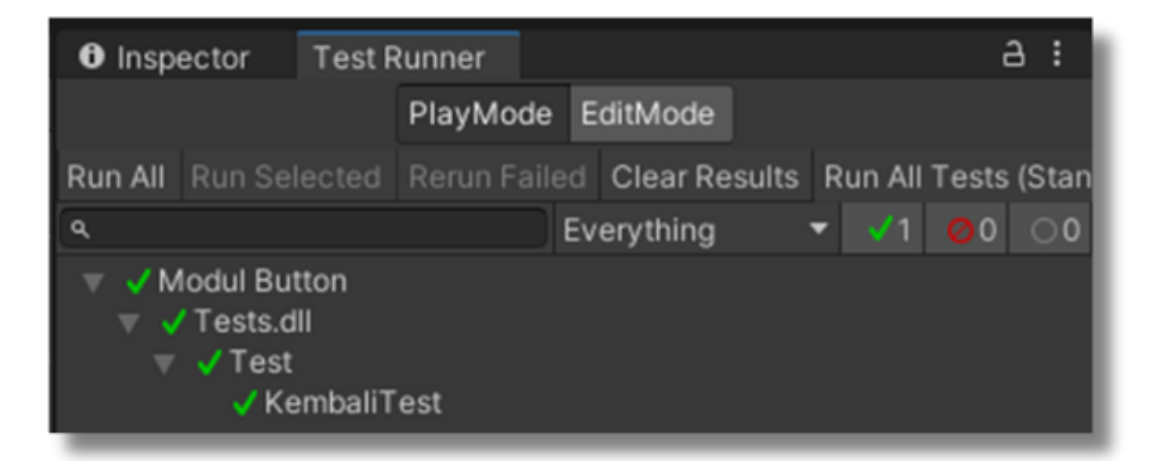

Setelah siswa mengunduh file modul, test code, dan callback. Siswa akan mengerjakan modul sesuai dengan petunjuk yang ada. Kemudian setelah student code sudah terbentu, student code akan di compile pada unity dengan bantuan test runner. Cara untuk melakukan compile sudah dijelaskan pada modul pembelajaran. Gambar yang tertera merupakan contoh tampilan penilaian otomatis pada test runner.

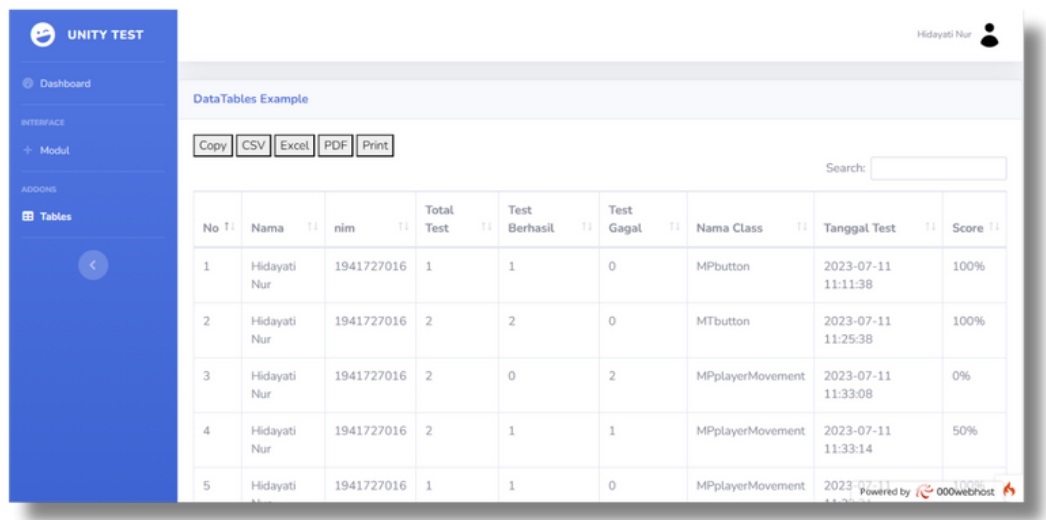

Jika siswa sudah melakukan compile student code, hasilnya akan tampil pada halaman ini. Disini terdapat informasi mengenai total test, total berhasil, total gagal, nama class, tanggal test, dan score yang didapatkan. Hasil testing siswa juga bisa dicopy, diunduh dalam format CSV, PDF, Excel, serta di print langsung.

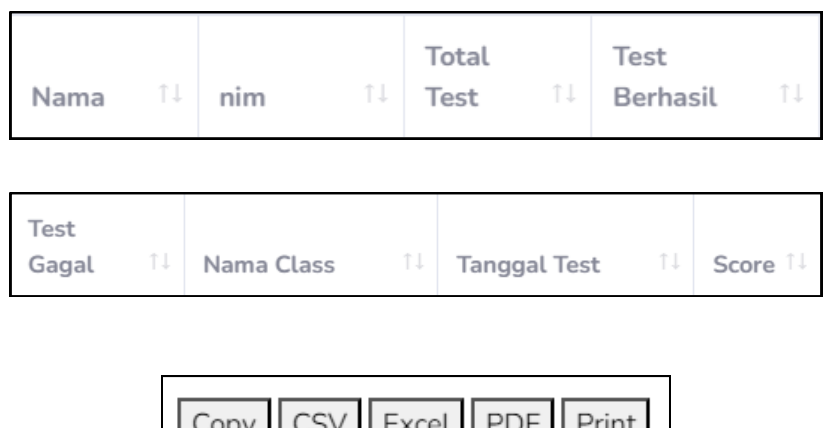